# **Processing and Phasing Phase-Sensitive 2D Data:**  *(Includes gHMQC, gHSQC)*

This handout contains information for the effective processing of phase-sensitive 2-dimensional data. Phase-sensitive experiments include HMQC, HSQC, and their gradient-selected variants.

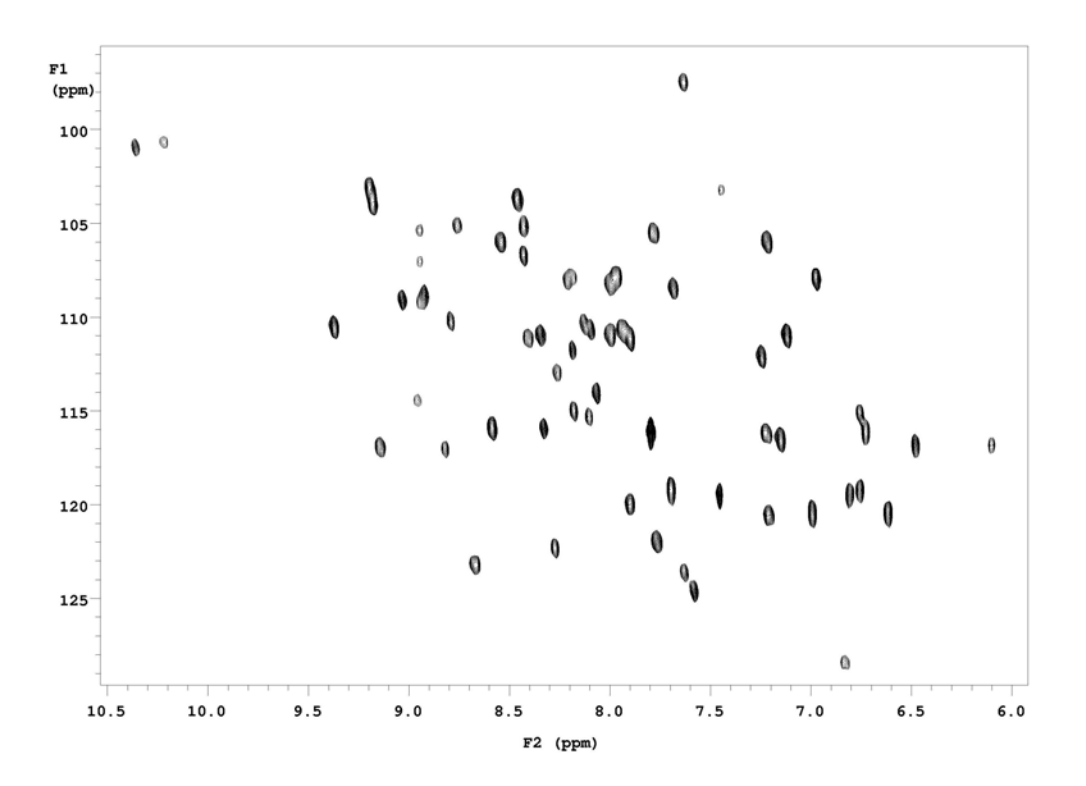

**Figure 1**. An example of a phase-sensitive 2D contour spectrum. This is an expansion of a 15N HSQC spectrum taken on a Varian Inova 500 MHz spectrometer equipped with an indirect detection probe. The F2 dimension  $({}^{1}H$  in this case) is the directly detected dimension, while the F1 dimension  $(^{15}N$  in this case) is the indirectly detected dimension.

# **Retrieve your 2D dataset**

*Load your 2D data or if you have just acquired the data, save it.* 

### **Setting the Phase of the F2 dimension (Directly-Detected Dimension)**

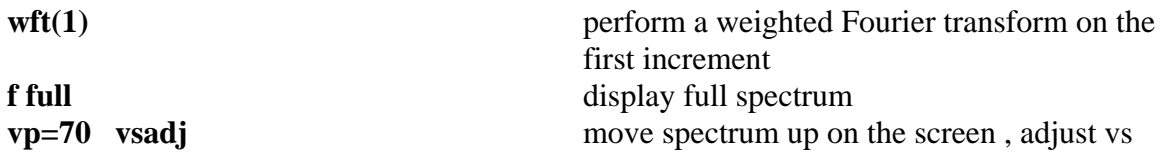

*Manually phase the spectrum as you would a 'normal' 1D spectrum.* 

# **Manual Phasing Procedure**

LC Phase enter the interactive phasing mode

LC (click on a signal toward the right side of the spectrum about halfway vertically up the screen and adjust the phase by moving the mouse vertically while holding down the left button for coarse adjustment, or the right button for fine adjustment, of the zero-order or frequency-independent phase parameter *rp*).

LC (click on a signal toward the left side of the spectrum and adjust the phase as above to change the first order or frequency dependent phase parameter *lp*)

LC Box exit the interactive phasing mode

**NOTE**: if you can't seem to phase the spectrum manually, reset both zero order and first order phases to zero by typing " $lp=Ø \langle rtn \rangle$ " and " $rp=Ø \langle rtn \rangle$ ", and try again.

If your sample is concentrated enough, this will be the only adjustment you will need. Reprocess to apply this phase correction to the entire 2D spectrum. Decide if you need any further optimization.

# **Adjusting Apodization in the Indirectly Detected Dimension (F1) (Optional)**

**NOTE**: This is usually not required, but may be necessary if you are processing prior to completing an acquisition or if you notice additional peaks of decreasing intensity on either side of your cross-peaks.

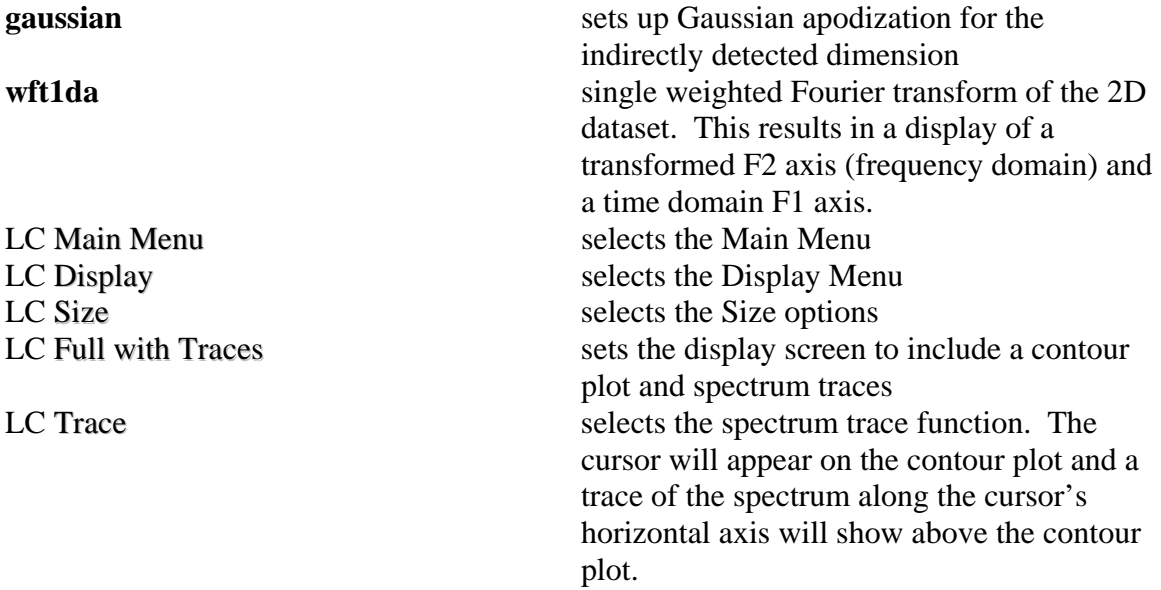

*Middle mouse click (MM) on the far left of the spectrum display near a horizontal line to increase the scale. Clicking (MM) directly on the line will decrease the scale. You will need to click (LC) Trace again.* 

*LC and drag the cursor vertically along the plot until you find a large horizontal trace. Release the mouse button on the largest trace. In this case, it is a FID.* 

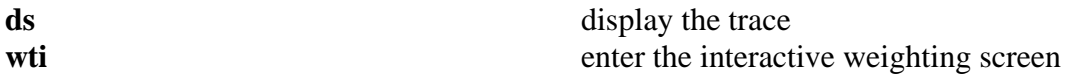

*There should be three rows on the screen.* 

*Middle Click (MM) several times above the FID in the bottom row to increase the scale.* 

*Click (LC) on the middle window inside the green weighting function until the left end of the weighting function ends at the left end of the FID.* 

Look at the spectrum displayed above the weighting function. If there is no spectrum, *right click (RC) the mouse to toggle on the spectrum. The peak(s) should show no 'wiggles' on either side of the peak(s). If there are 'wiggles', LC on the weighting function to bring it to the left until the 'wiggles' are gone.* 

# **Fourier Transform the 2D Spectrum**

### **Setup Linear Prediction**

**setLP1** (optional, see below) macro that sets Linear Prediction in the first Indirectly detected dimension

**NOTE**: Linear prediction can be problematic if you have low S/N.

#### **Linear Prediction**

Linear prediction can be very helpful for 2D datasets with a limited number of increments (i.e. *ni* is small). Furthermore, it can be used to save time. You can acquire half or even a quarter of the number of increments (*ni*) required for your desired resolution and use linear prediction to calculate back up to the desired resolution.

Linear prediction is an algorithm that predicts new data points based on the existing data that has been acquired by assuming that each data point can be expressed as a linear combination of the preceding data points. Typically, 2- to 3-times the number of data points is reliably predicted. Linear prediction is easily implemented on Varian's spectrometers using the *setLP1* macro. This macro sets up linear prediction for the indirectly detected dimension. By default, it will predict 3 times the number of acquired data points. Thus, for example, if you acquired 64 increments (*ni*=64), the macro *setLP1* would linear predict 192 data points giving an effective total of 256 increments. Excessive noise present in the acquired data can cause extra peaks to appear in the final 2D spectrum. Therefore, care should be taken when using linear prediction. Below is a list of all the parameters associated with Linear Prediction. They are all set with the *setLP1* macro. The only parameter that you may want to reset is *lpext1*, which defines how many extra points should be calculated. Setting it to only twice the number of acquired data points is not unusual.

Parameters associated with Linear Prediction:

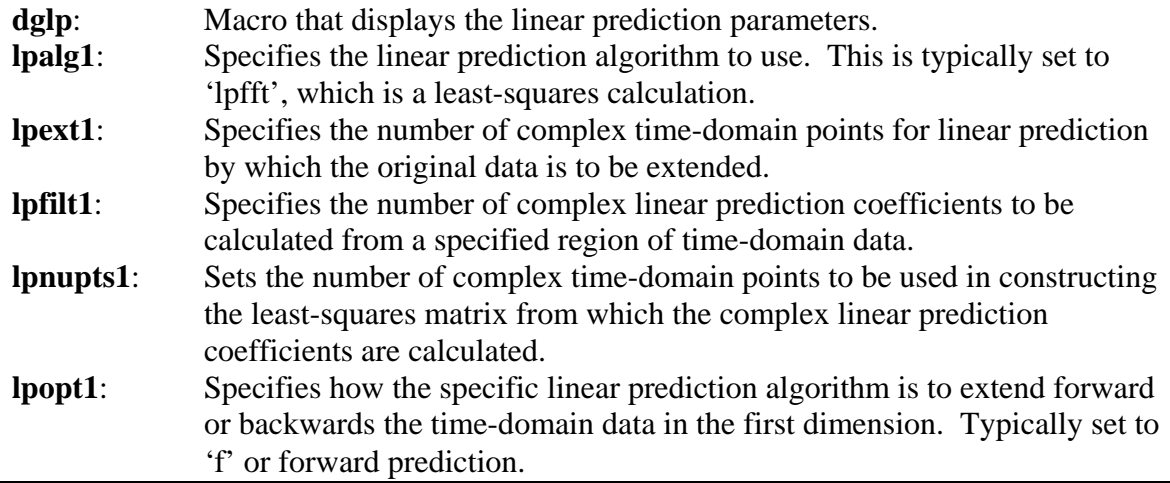

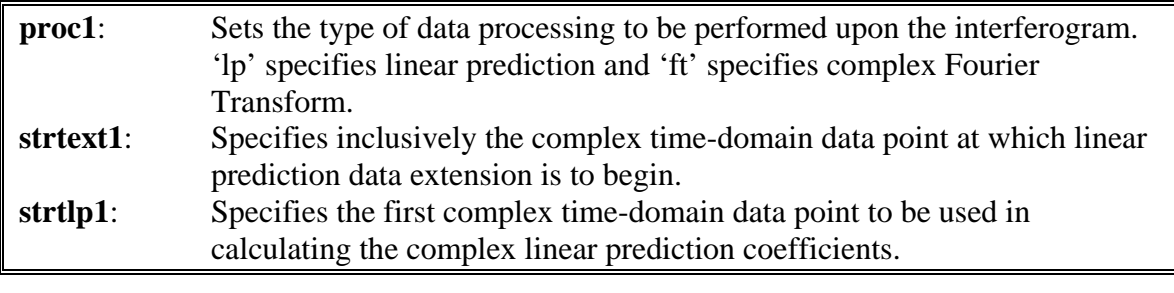

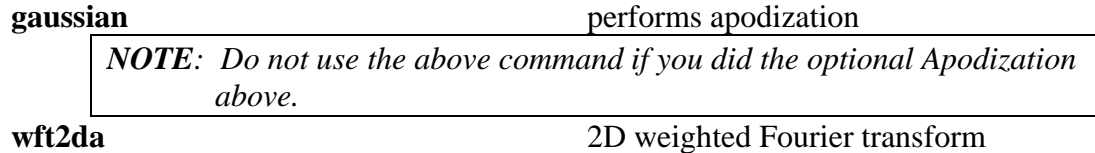

*If you get an error message stating 'the value of lpfilt1 is too large', you cannot use linear prediction. You can either reacquire the data with ni set to a larger value (e.g. ni=32 would be a minimum number) or you can turn off linear prediction by typing proc1='ft' wft2da.* 

*After a brief period, a contour plot should appear on the screen. If you get an error message stating 'scale outside boundaries…' and the spectrum is not properly displayed, type f full dconi and the spectrum should appear.* 

## **Adjust 2D scale**

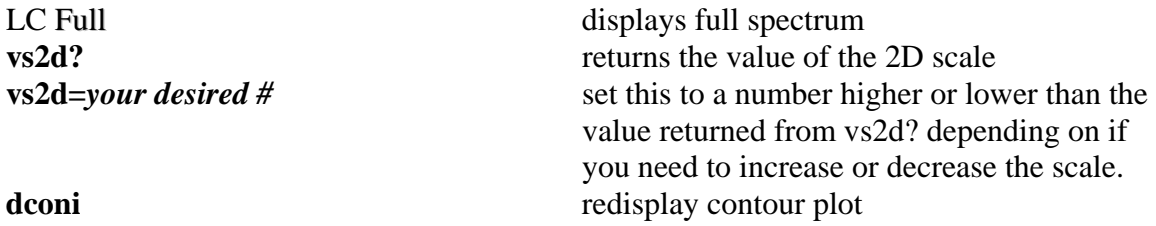

*Alternatively, you can adjust the scale by:* 

MM (on the contour plot near a cross-peak will increase the scale to the point of the mouse click. **NOTE**: Be careful as this usually generates large scale changes.)

*You can further adjust the scale by:* 

MM (on colored scale to the right of the spectrum. Clicking (MM) to the inside of the colors increases the number of color levels. Clicking (MM) on the color to the outside of another color will reduce the number of color levels displayed)

# **Phasing 2D Plot: the Directly-Detected Dimension (F2)**

**trace='f2'** set the horizontal axis to be F2

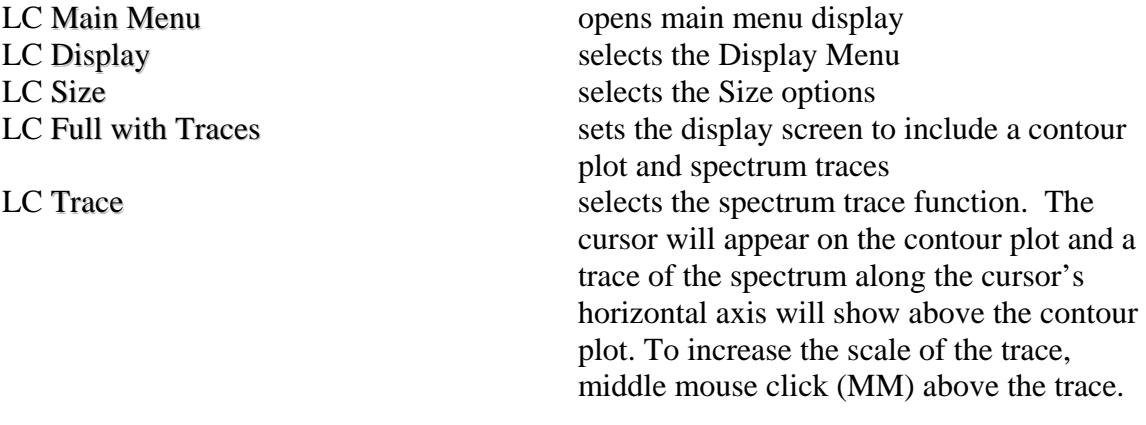

*LC and drag to peak on the RIGHT of the spectrum. Place the cursor so that the trace displayed above the spectrum shows maximum signal. NOTE: Sometimes it is necessary to expand around the peak to get the cursor to the maximum signal. Look at the phase of this peak. If it is not correct, you should do the following:* 

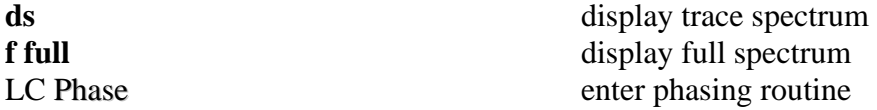

*Manually phase the peak as described earlier (page 2) except DO NOT attempt to phase the left side of the spectrum. Only phase the RIGHT side. This will set the zero-order phasing. When completed,* 

**dconi** display contour plot LC Trace selects the spectrum trace function. The cursor will appear on the contour plot and a trace of the spectrum along the cursor's horizontal axis will show above the contour plot. To increase the scale of the trace, middle mouse click (MM) above the trace.

*LC and drag on peak on the LEFT of the spectrum. Place the cursor so that the trace displayed above the spectrum shows maximum signal. NOTE: Sometimes it is necessary to expand around the peak to get the cursor to the maximum signal. Look at the phase of this peak. If it is not correct, you should do the following:* 

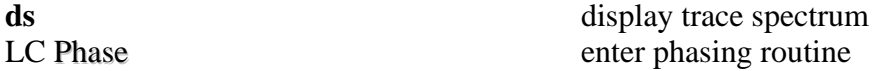

*Manually phase the peak as described earlier (page 2). IMPORTANT: You MUST first click (LC) on the RIGHT of the spectrum prior to clicking on the left of the spectrum to phase. This will setup first-order phasing. When completed,* 

**dconi** display contour plot

6

*The spectrum should appear with the cross-peaks having good peak shape and only in hues of orange and red. Blue hues indicate a negative intensity and more phasing is required.* 

*If you are still seeing blue hues along the horizontal dimension, you should check the phase of the RIGHT most peak and then the LEFT most peak as described on the previous page. If these are phased correctly, then you will have to phase the intermediate peaks in the same manner working from RIGHT to LEFT until the phase is good.* 

# **Phasing 2D Plot: the Indirectly-Detected Dimension (F1)**

## **Setting the Phasing Mode**

**pmode?** returns the value of *pmode*.

*If you get anything except pmode='full' from the above command, you will need to set pmode by typing the following:* 

**pmode='full'** set the phasing mode to full, which allows interactive phasing of the indirectly-detected dimension

*If you had to reset the phasing mode, you will need to reprocess the data by typing:*  **wft2da** 2D weighted Fourier transform

# **Rotating the Spectrum**

*You will need to rotate the spectrum so that the axes are swapped (i.e. F1 axis displayed vertically instead of horizontally) and you can easily phase the other dimension. To do this, you;* 

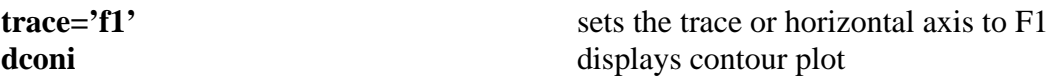

*The procedure for phasing this dimension is identical to that described previously (see page 6). When completed, the spectrum should have little or no blue peak intensities.* 

# **INTERACTING WITH THE CONTOUR PLOT**

**Display the Contour Plot** 

LC Redraw redraws the contour plot

Or

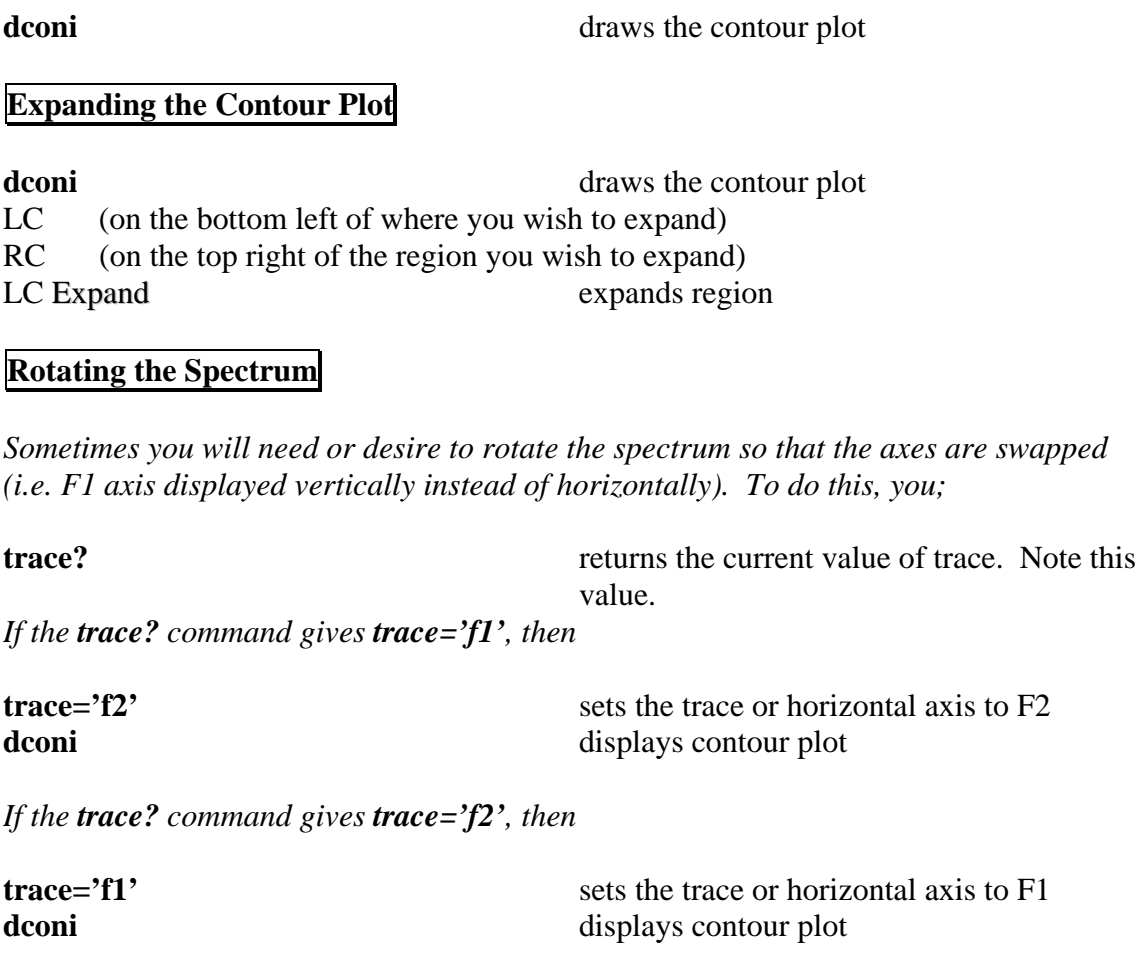